# 【レシピの作成方法】-アーティチョークのオリーブオイル炒め- ― Wrod2010 ―

※事前に写真を用意しておきます。

用意する写真

- ・完成品の大きい写真(なるべく縦長)
- ・途中経過の写真(なるべく横長)
	- (加工方法は「別紙:レシピの写真の加工方法」を参考に)

※ここで紹介されている操作方法は、Word の設定が既定地の方法で説明しています。

# 作成の方法

(ページ設定)

・下記の設定をします。

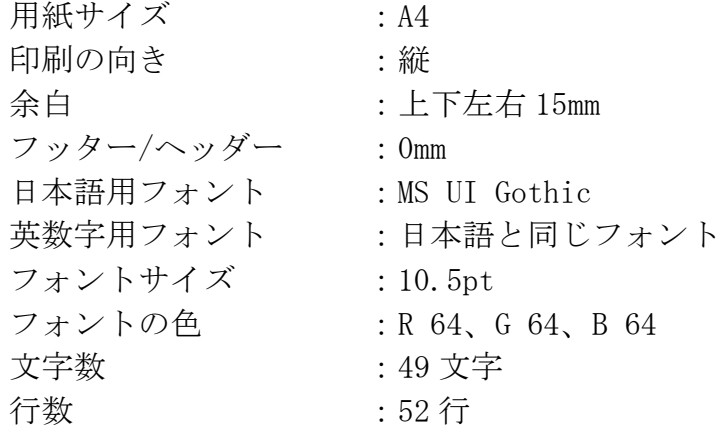

## Point

### フォントの色の設定は、詳細で!

フォントの色を今回は「RGB」の指定で行います。 この指定は、「フォントの色」の▼から、「その他 の色」と進み、「ユーザー設定」タブより、指定し ます。 RGB というのは、色の表現方法の 1 つで「R:赤」 「G:緑」「B:青」の三色からなります。 それぞれに値を入れ、1 つの色を指定していきま す。

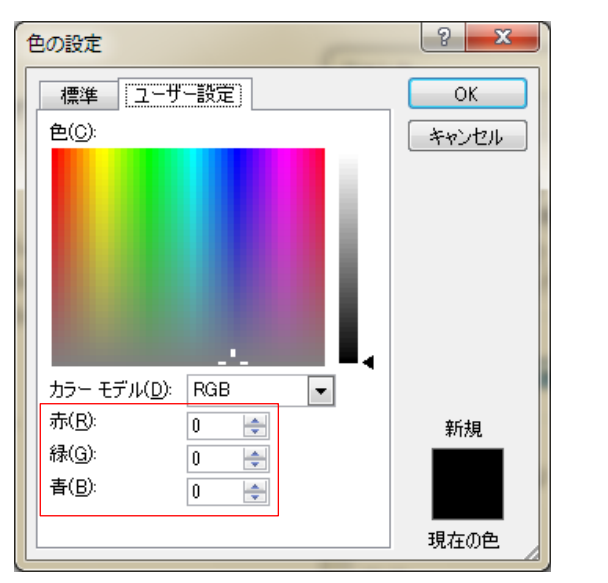

(ヘッダー/フッターに背景図形を挿入する)

・ヘッダーまたはフッターの編集画面から下の設定をします。 挿入する図形の順番は、「正方形/長方形」→「角丸四角形」です。

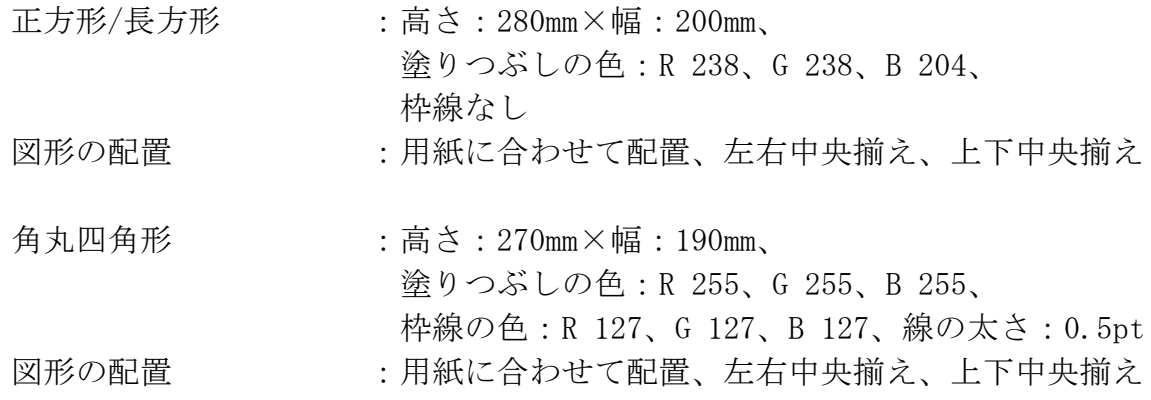

※ヘッダーフッターの編集を閉じ、数行空白行を入れておく。

#### (タイトルをワードアートで作成する)

・下の操作方法に従って作成します。

- 1.1 行目にカーソルを立て、「挿入」タブ→「ワードアート」をクリックする。
- 2.一覧から、「塗りつぶし-ベージュ、文字 2、輪郭-背景 2」をクリックする。
- 3.「ここに文字を入力」を削除し、「アーティチョークのオリーブオイル炒め」と入力します。
- 4.書式変更するために、ワードアート全体を選択します。

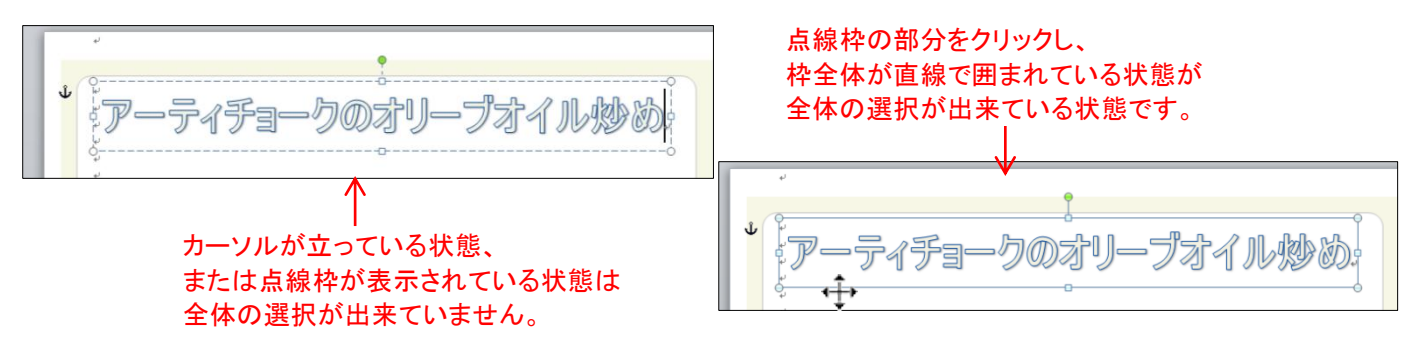

5.下の書式設定をします。

「描画ツール」の「書式」タブ :文字の輪郭:線なし、

「ホーム」タブ : フォント:HG ゴシック E、フォントサイズ: 28pt 塗りつぶしの色:R 160、G 170、B 72、 影:外側(オフセット(斜め右下))、 影色: R 90、G 90、B 90、 透過性:0%、 ぼかし:0%

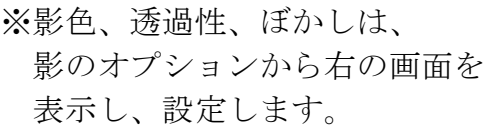

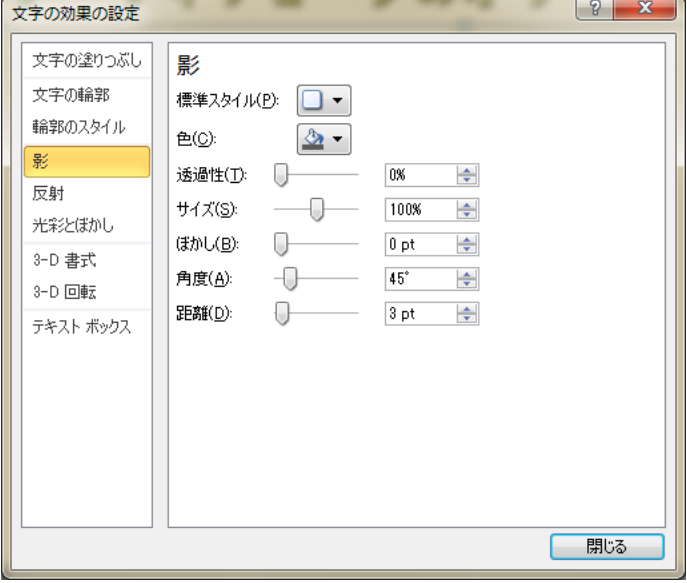

## (表を挿入し完成写真と説明文、材料を入力する)

・下の指定の表を挿入し書式設定します。

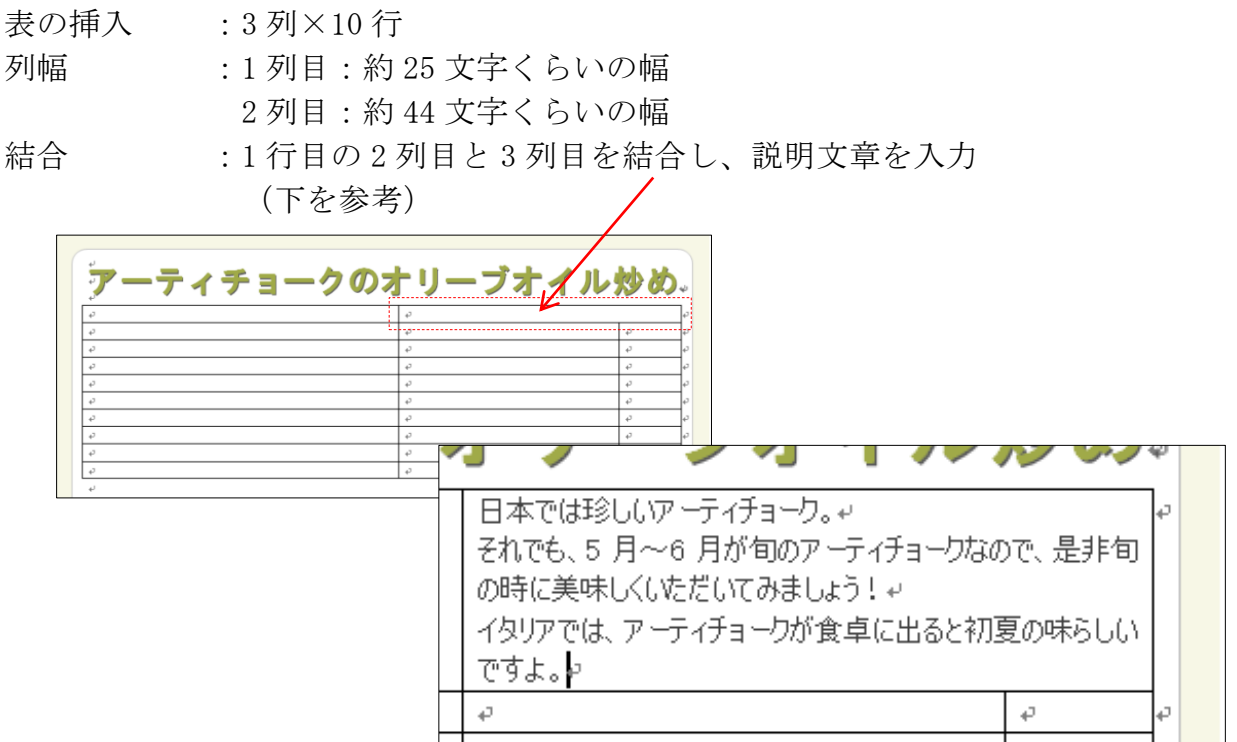

材料の入力 :2 列目の 2 行目から材料などを入力

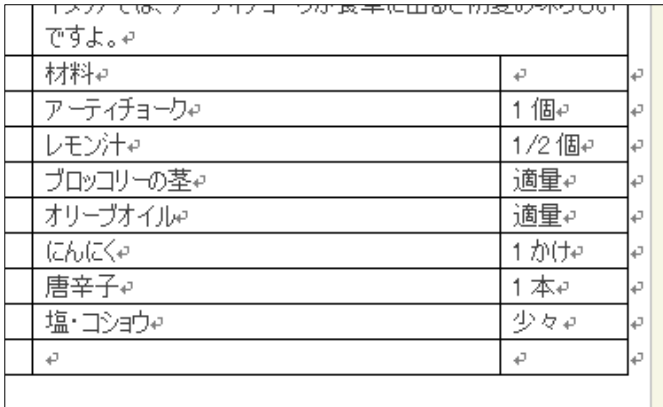

行の高さ :2 行目から 9 行目まで少し広げる

(表の一番下の横線を少し下に下げ広げ、 その後で 2 行目から 9 行目まで選択し、

「レイアウト」→「高さを揃える」をクリックします。)

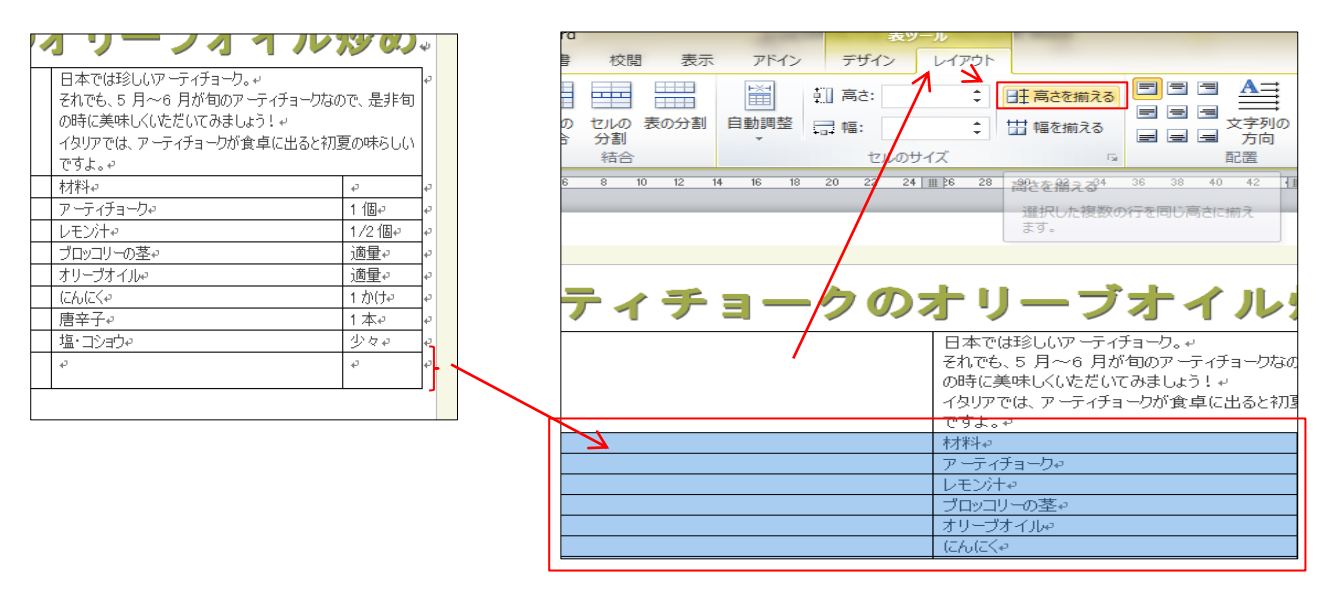

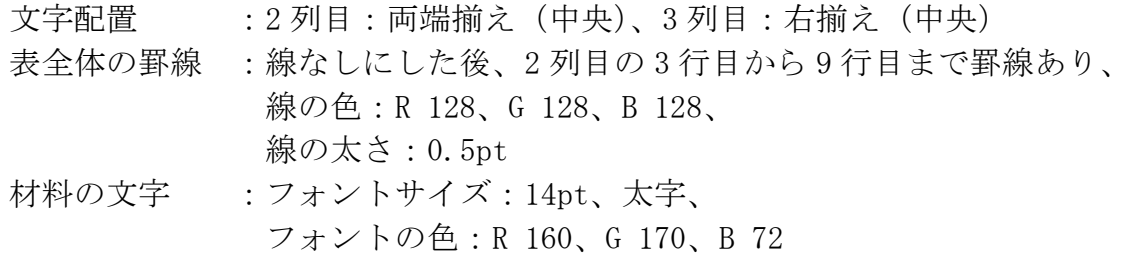

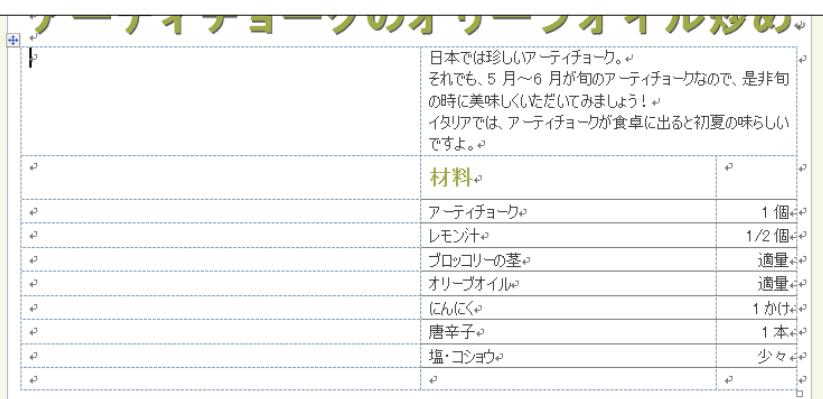

4 ページ

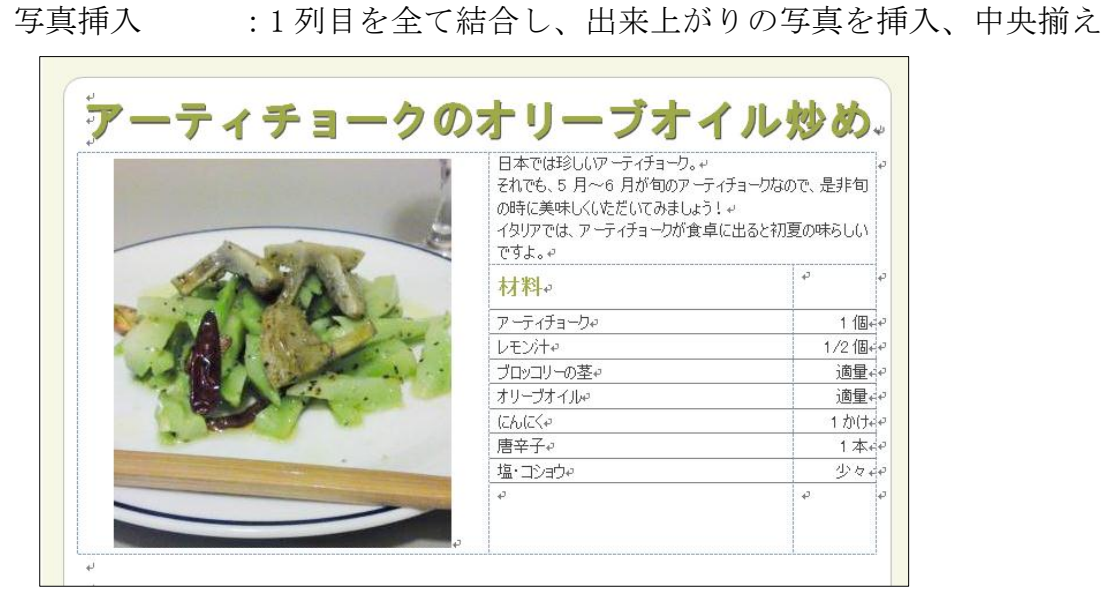

#### (SmartArt で作り方の流れを作る)

- ・下の操作方法に従って作成します。
- 1.SmartArt を挿入したいところにカーソルを立てる。
- 2.「挿入」タブ→「SmartArt」をクリックする。
- 3.SmartArt の一覧が表示され、すべての分類が表示されている状態から、 「画像リスト」をクリックし、「OK」をクリックする。

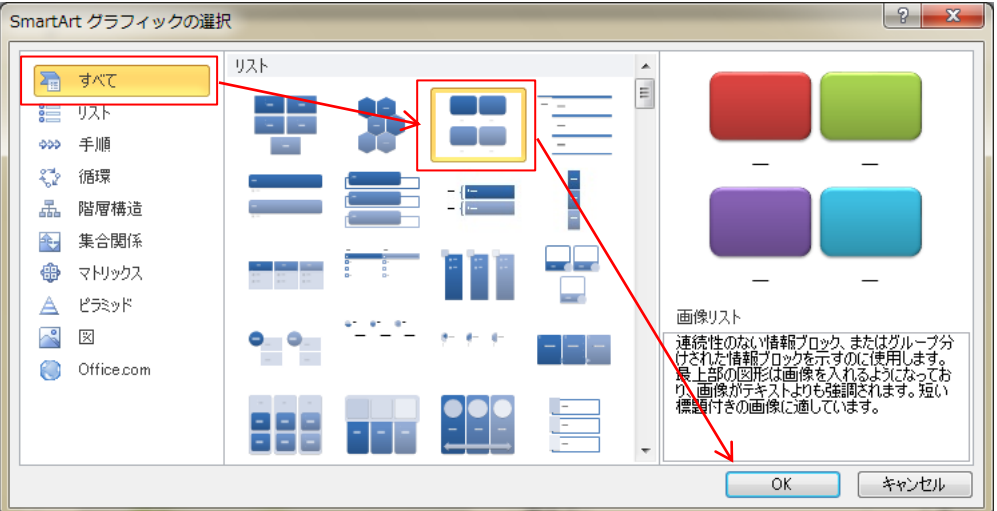

4.SmartArt が挿入されたら、足りない図形を追加します。 一番最後から挿入したいので、最後の図形をクリックします。

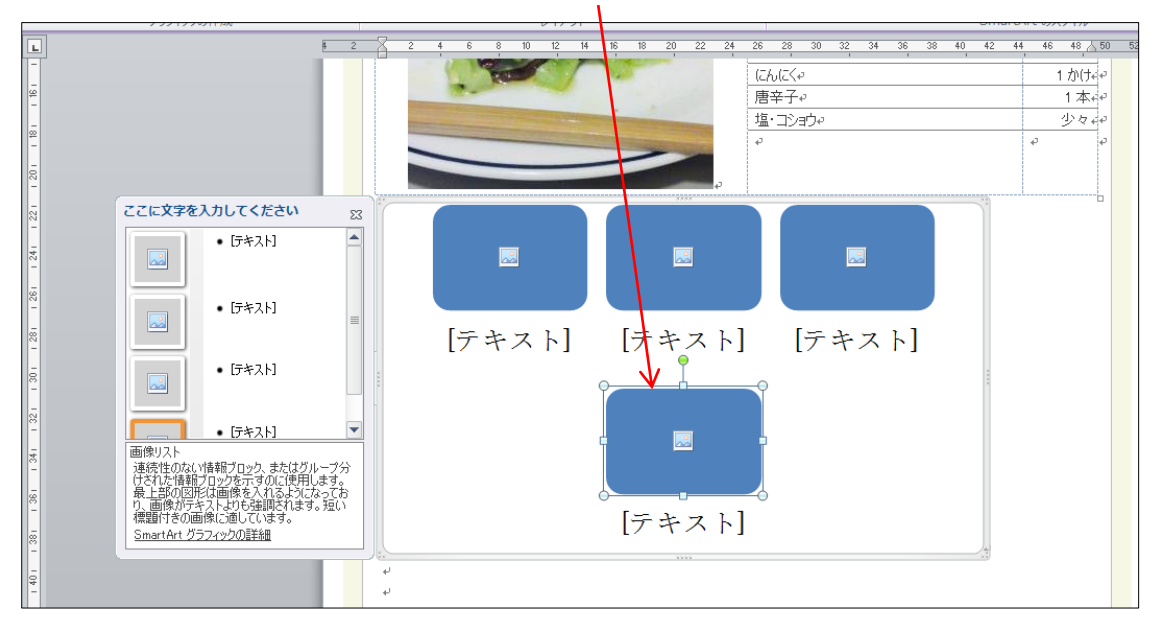

5.「SmartArt ツール」の、「デザイン」タブをクリックし、「図形の追加」をクリックします。

| $W$ $    -$                           | 文書 2 - Microsoft Word      | SmartArt ツール                                  |
|---------------------------------------|----------------------------|-----------------------------------------------|
| ファイル<br>挿入<br>参考資料<br>ページレイアウト<br>ホーム | 差し込み文書<br>校閲<br>表示<br>アドイン | 書式<br>デザイン                                    |
| ■ 図形の追加 ▼<br>◆ レベル上げ ☆ エフ上のレベルへ移動     | $\sim$                     |                                               |
| □ 行頭文字の追加 ⇒ レベル下げ → 下へ移動              | a la                       | 色の変更                                          |
| ■ テキストウィンドウ ご 右から左 品レイアウト ▼           |                            | $\overline{\mathbf{v}}$                       |
| グラフィックの作成                             | レイアウト                      |                                               |
|                                       | 18                         | 38<br>26<br>36<br>20<br>34<br>28<br>30<br>32. |

「図形の追加」をクリックし、全部で 12 個の図形が挿入されるようにします。

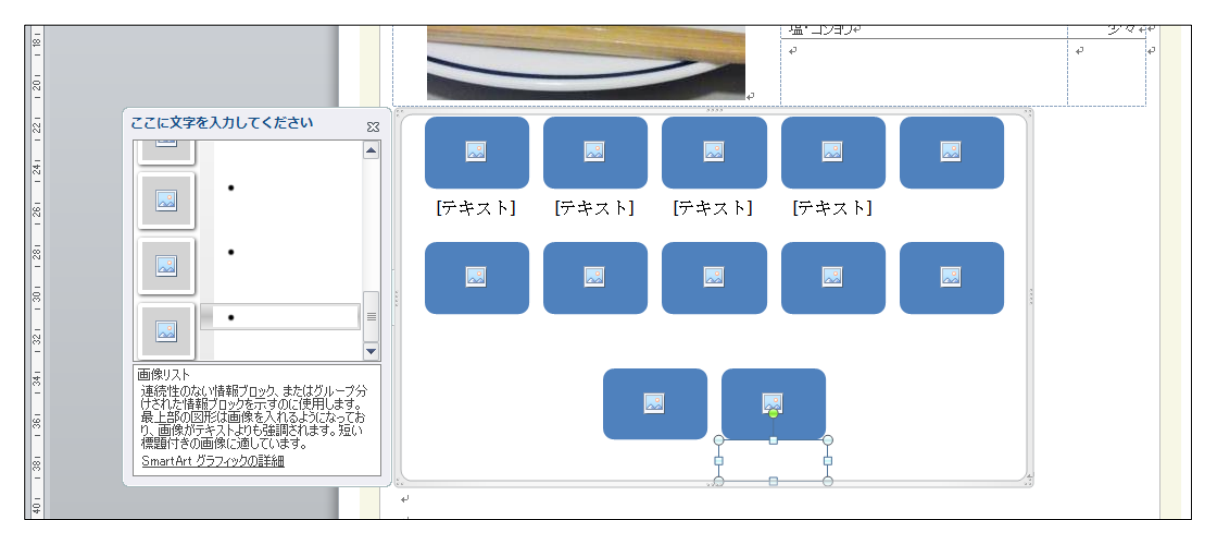

- 6.SmartArt 全体を選択し、文字列の折り返しを前面にします。 SmartArt の枠の部分をクリックし、全体を選択します。
- 7.「SmartArt ツール」の「書式」タブをクリックし、「文字列の折り返し」をクリックし、 「全面」をクリックします。

8.SmartArt 全体のサイズを整え下のように、1 行に 4 つの図形が並ぶようにします。

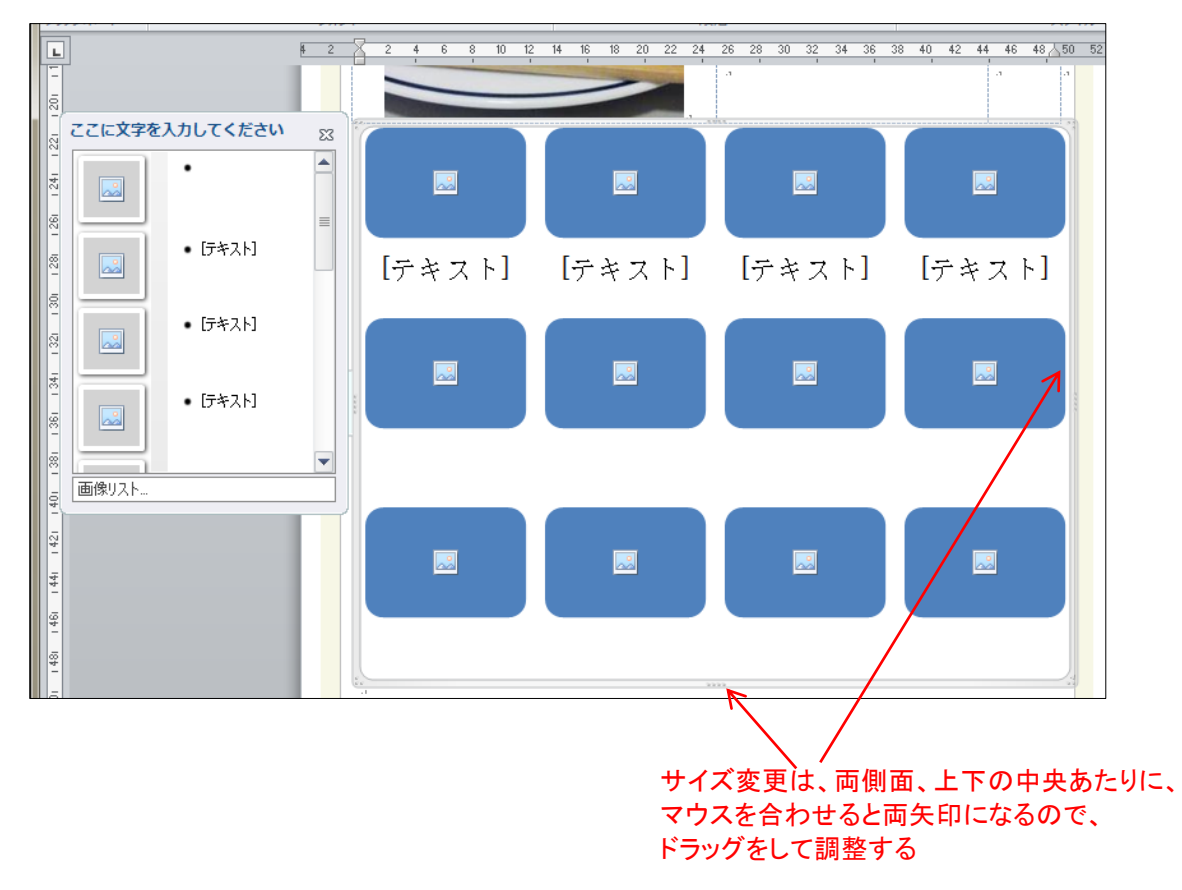

- 9. それぞれの図形に写真を挿入する。図形の中央にある、 <a> 10. 挿入したい写真をクリックし、「挿入」をクリックします。
- 11.7、8、の操作を繰り返し、写真を9枚挿入します。

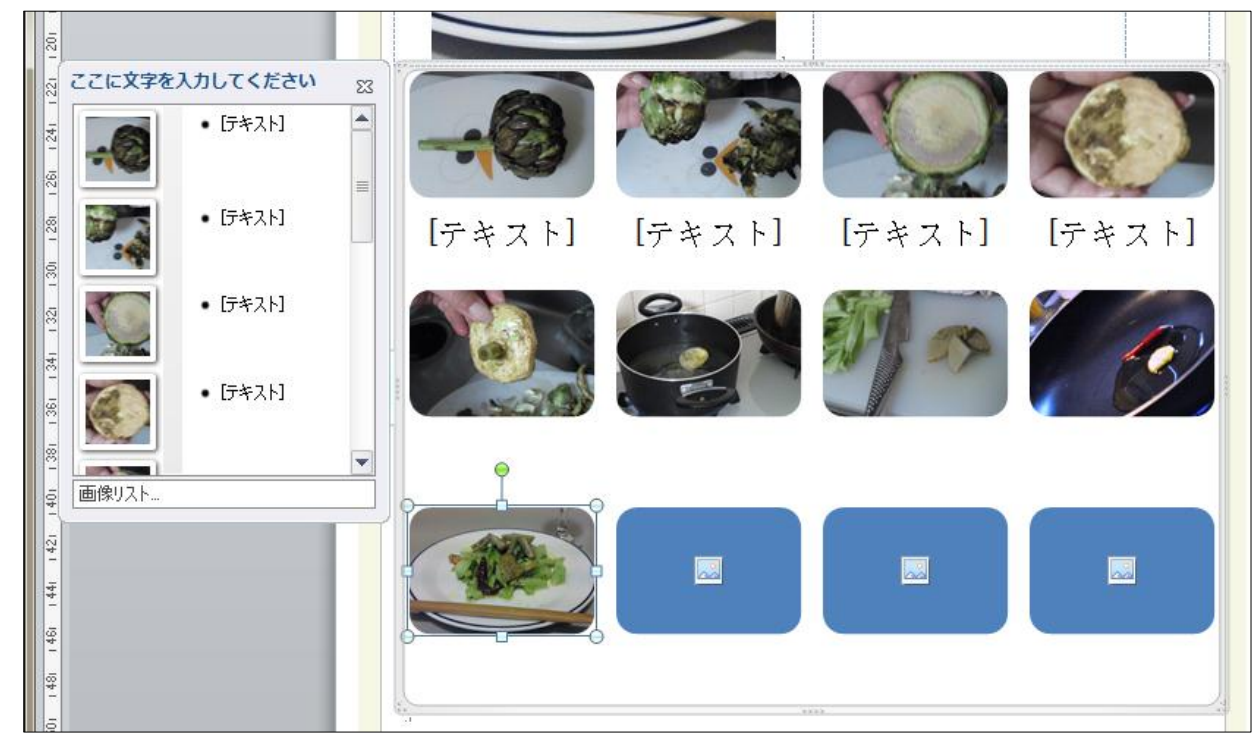

7 ページ

12.1 つ目の図形のみ、形を変更するので、1 つ目の図形をクリックし、 「SmartArt ツール」の「書式」タブをクリックします。

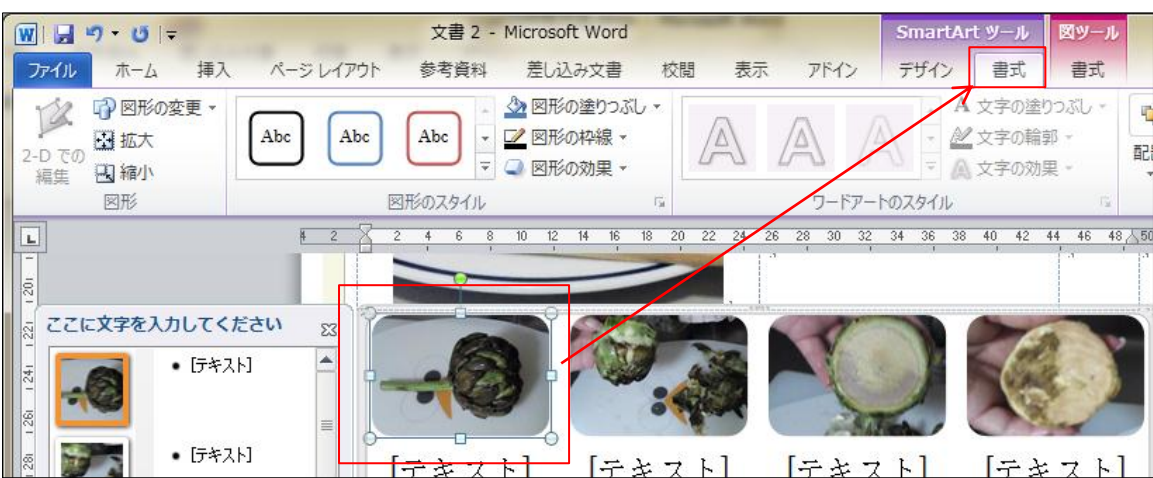

13.「図形の変更」をクリックし、一覧から「円/楕円」をクリックします。

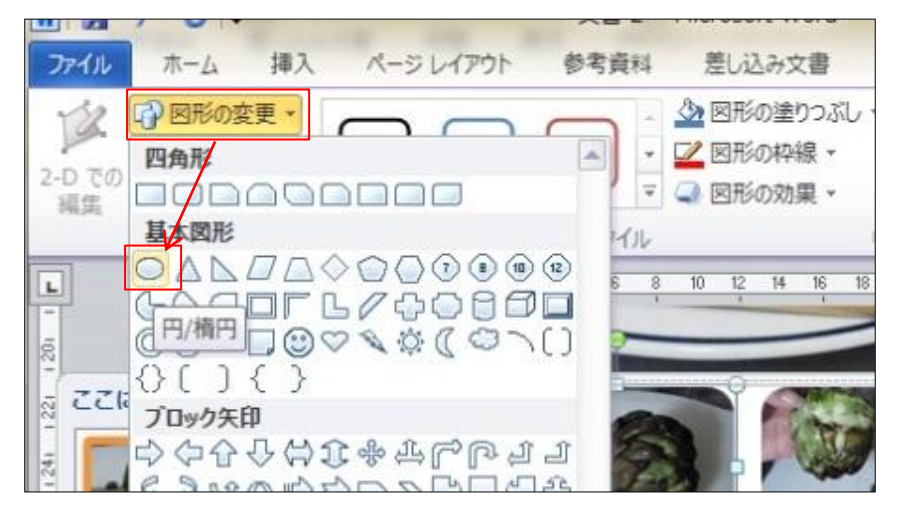

14. テキストウィンドウを使い、各画像にあった、文章を入力します。 テキストウィンドウの 1 つ目の「・[テキスト]」と表示されている部分を クリックすると、カールが立つので文字入力をします。

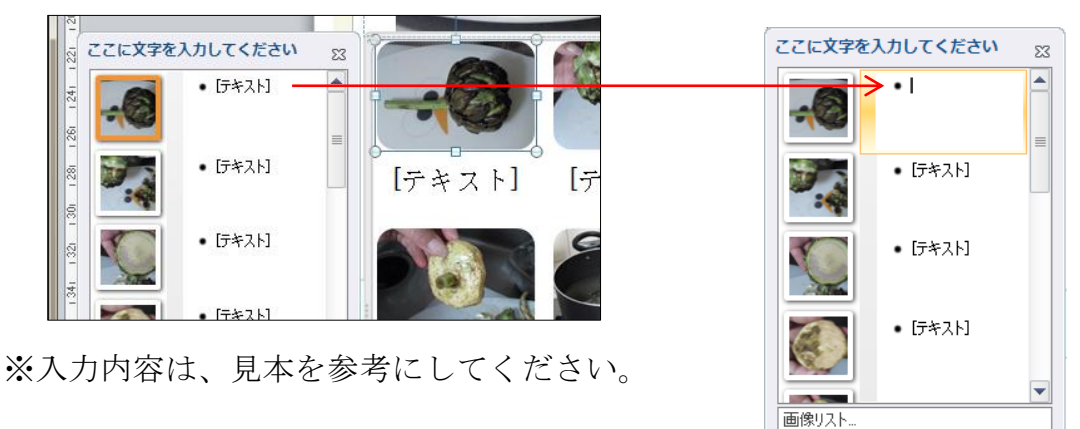

15. 画像を入れなかった 3 つの図形を選択し、「塗りつぶしなし」にします。

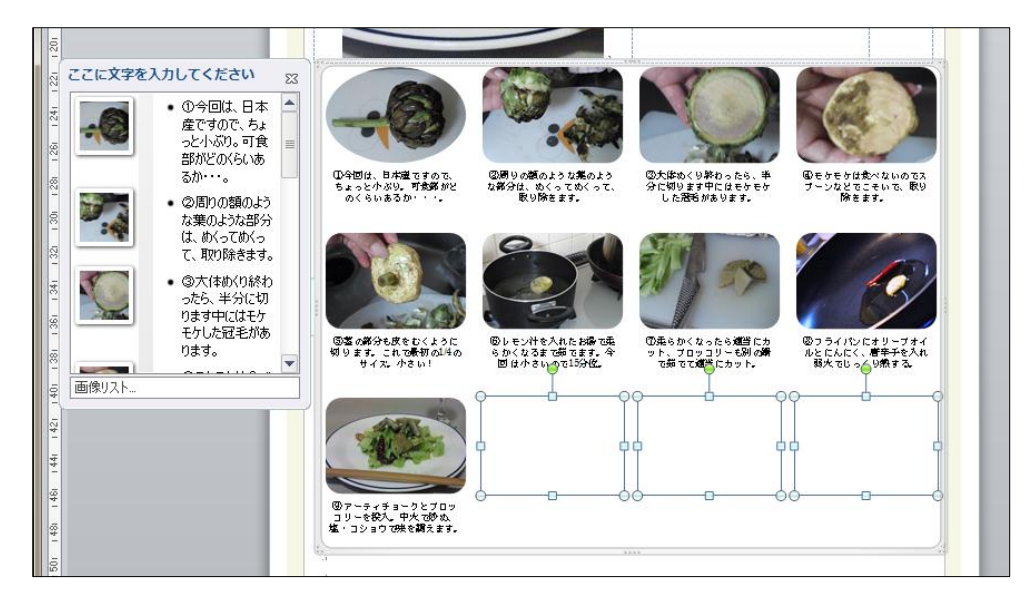

16.SmartArt 全体を選択し、文字の書式設定をします。 SmartArt の枠の部分をクリックし、全体を選択します。

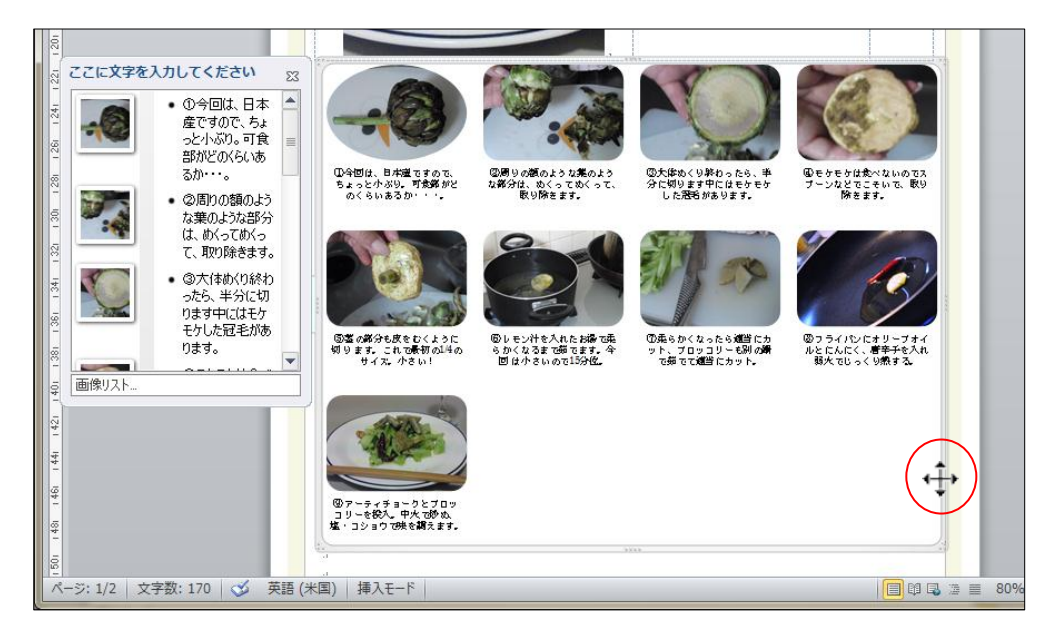

17.「ホーム」タブから下の設定をします。

フォントサイズ:10.5pt 文字の配置:左揃え

- 18. 文章の最後尾に「コツ・ポイント」とその文章を入力します。
- 19.「コツ・ポイント」は、「材料」と同じ書式設定をします。(書式のコピーをしてください)

※最後に、「コツ・ポイント」が入りきらない場合は、「SmartArt」のサイズを少し小さくして ください。